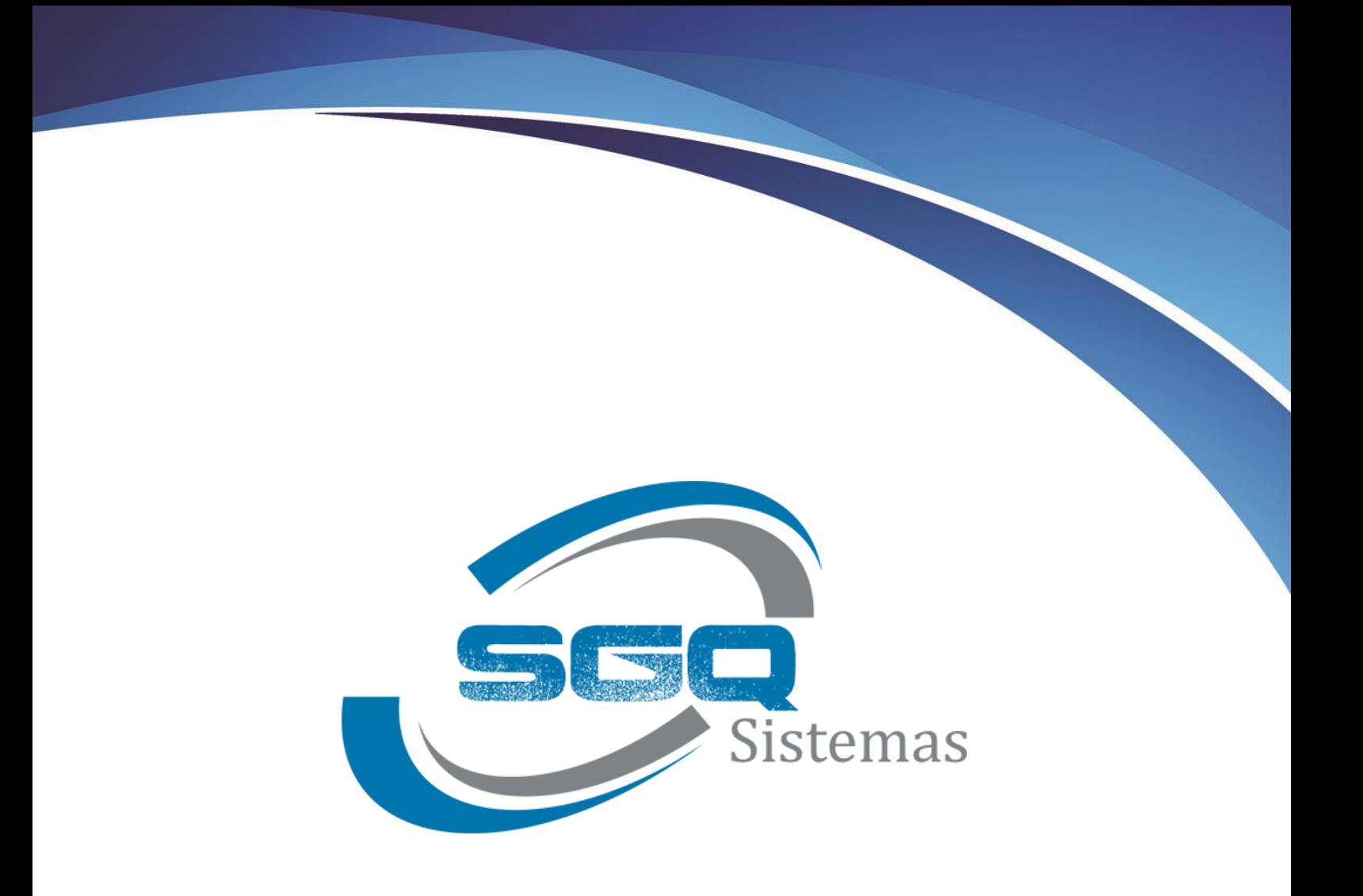

# **MANUAL DO SISTEMA**

# RESENHA ONLINE

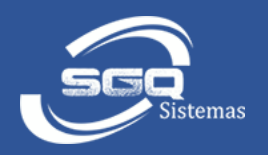

# Sumário

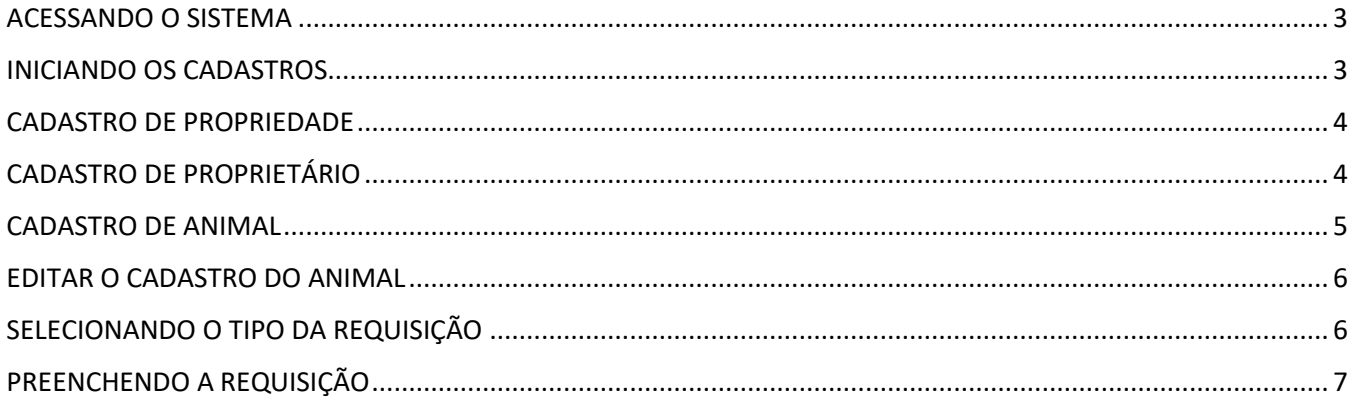

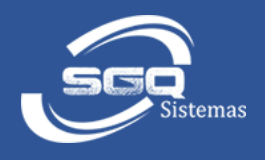

### <span id="page-2-0"></span>ACESSANDO O SISTEMA

Digite o e-mail e a senha cadastrada previamente. Se ainda não tiver o cadastro, clique no link *Registrar-se* e preencha os campos solicitados e clique em *Cadastrar*.

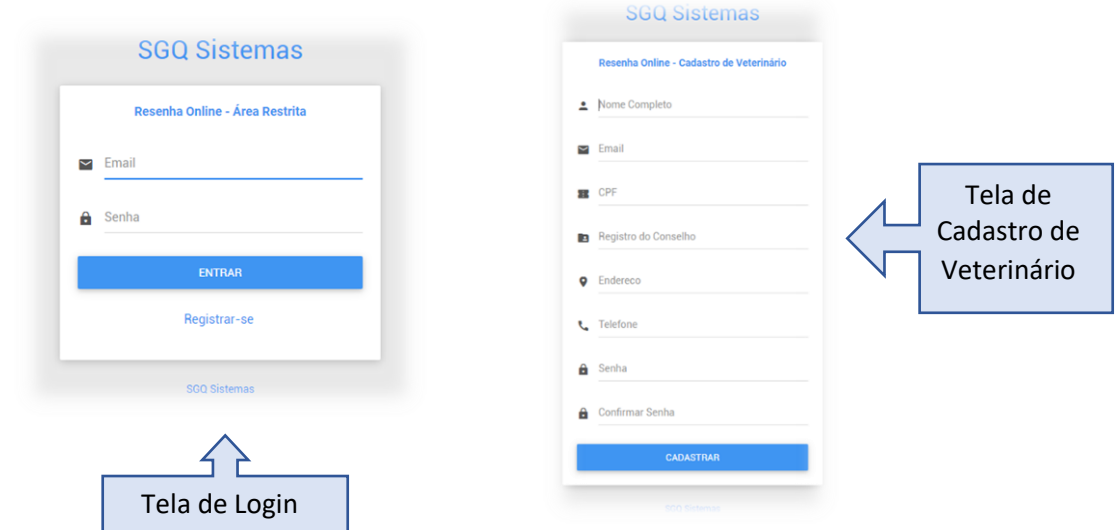

Uma vez cadastrado, é informar o e-mail e senha e clicar em ENTRAR.

# <span id="page-2-1"></span>INICIANDO OS CADASTROS

Antes de fazer a requisição, sugerimos realizar os cadastros na seguinte ordem: *Propriedade, Proprietário* e depois o cadastro de *Animal*.

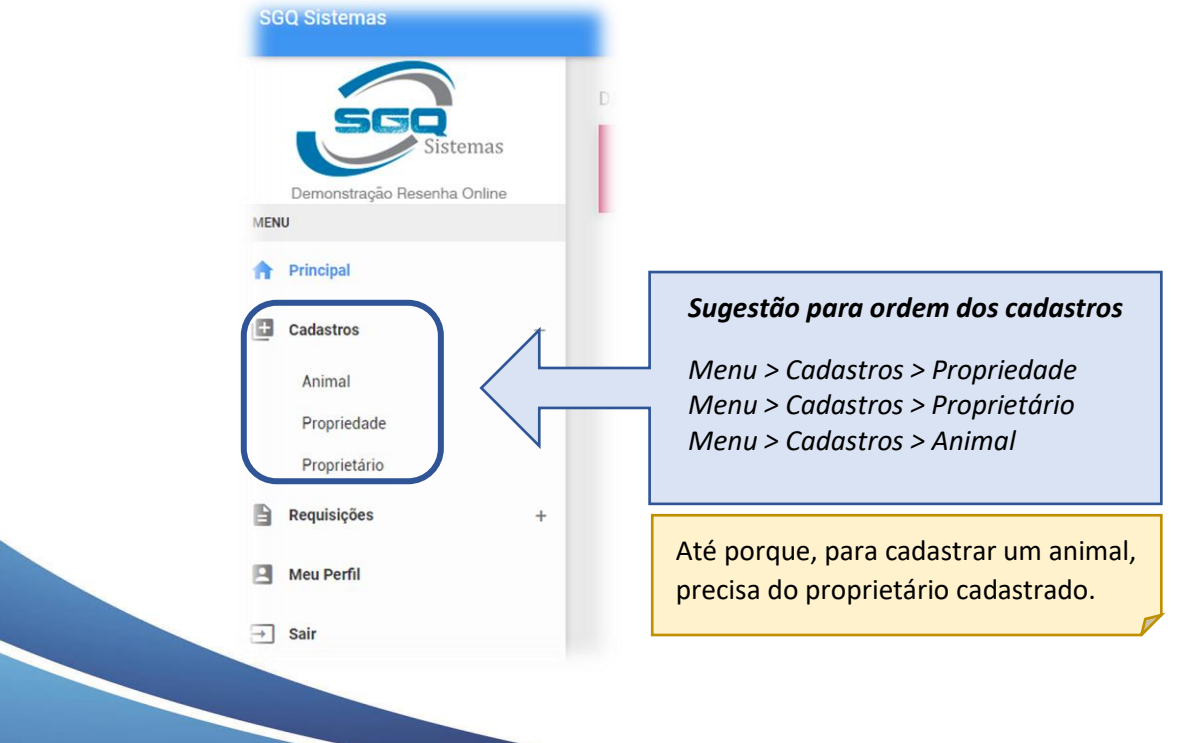

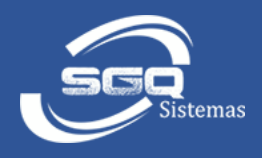

# <span id="page-3-0"></span>CADASTRO DE PROPRIEDADE

Ao clicar no menu Propriedade, irá abrir uma listagem das propriedades cadastradas. Clique no botão *Cadastrar Propriedade.* Clique no ícone (Lápis), para editar o cadastro.

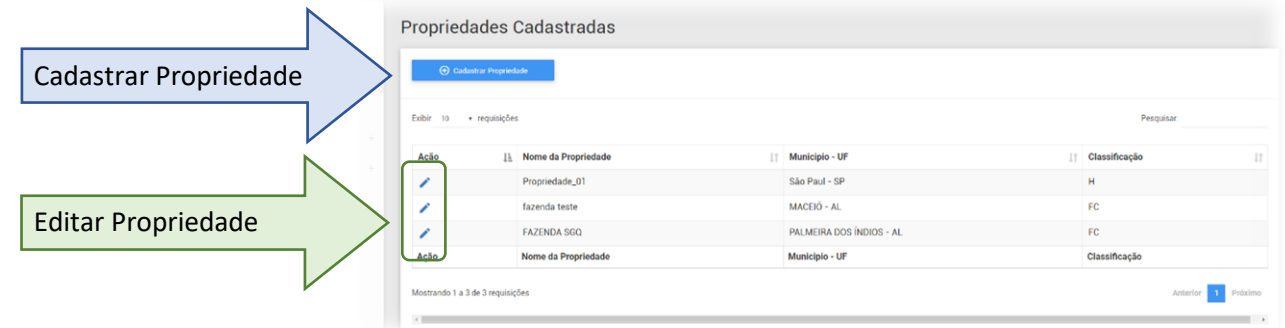

Em seguida irá abrir o formulário para preenchimento das informações. Digite todos os dados e clique no botão salvar.

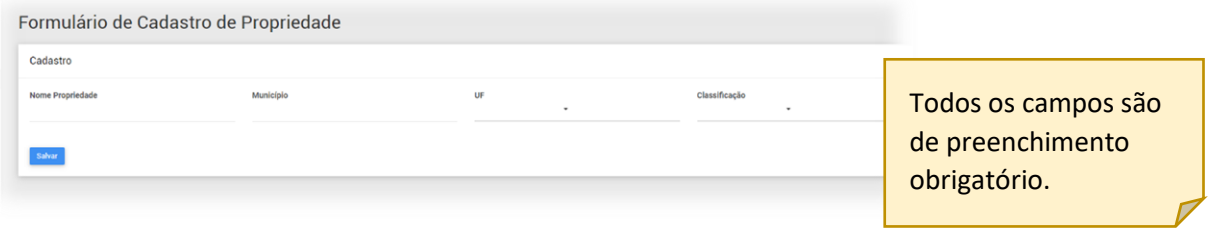

# <span id="page-3-1"></span>CADASTRO DE PROPRIETÁRIO

Clicando no menu Proprietário, irá abrir a listagem dos proprietários cadastrados. Clique no botão *Cadastrar Proprietário* para adicionar um novo. E para editar, basta clicar no ícone (Lápis).

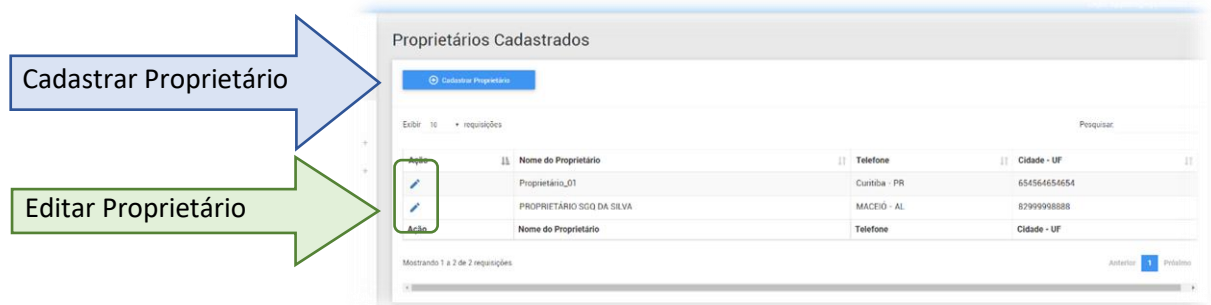

Após o clique, abrirá o formulário de preenchimento dos dados do proprietário. Em seguida clique no botão salvar.

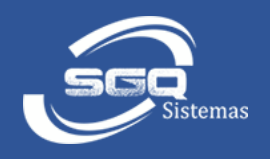

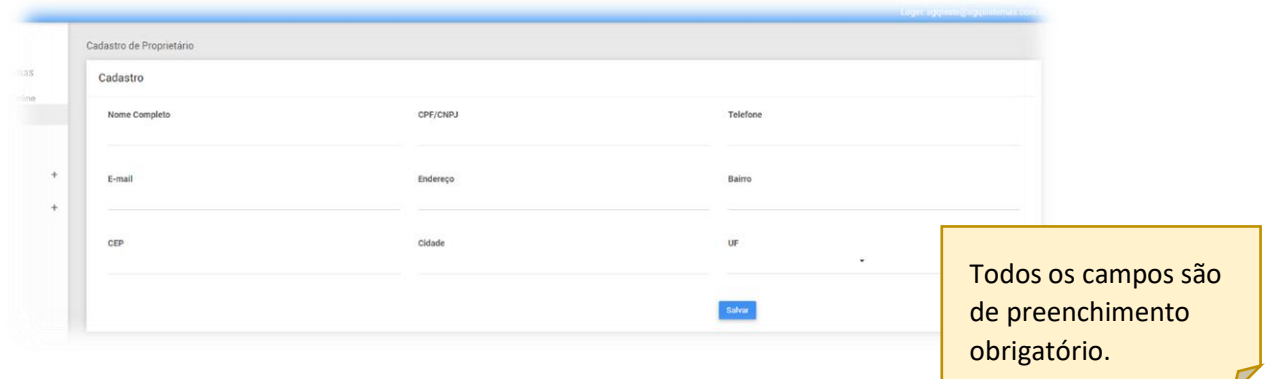

#### <span id="page-4-0"></span>CADASTRO DE ANIMAL

Para cadastrar um animal é só clicar no menu Animal. Em seguida abrirá a listagem com os animais cadastrados. Clique no botão *Cadastrar Animal*, para adicionar um novo animal. E para editar, clique no ícone (Lápis).

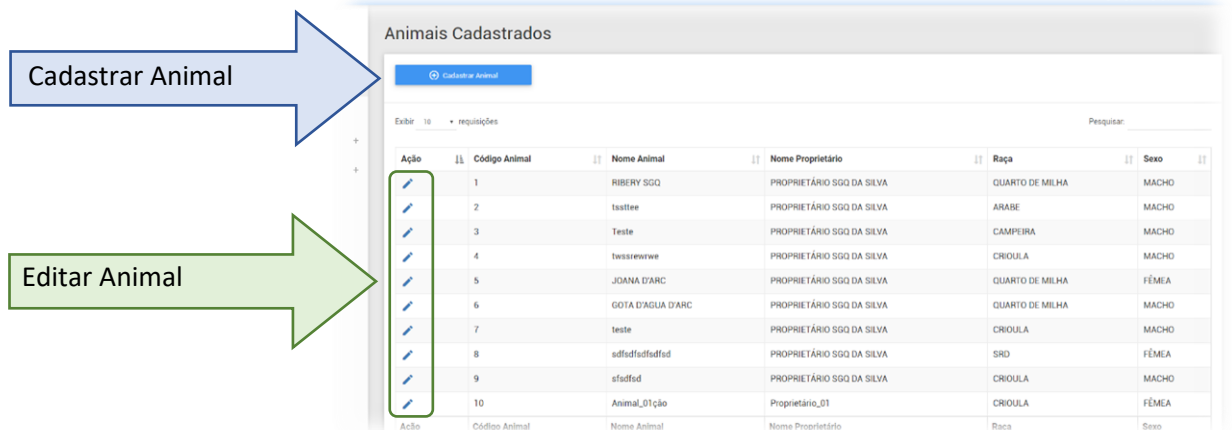

Em seguida abrirá o formulário para preenchimento das informações, e para realizar as marcações no desenho do animal.

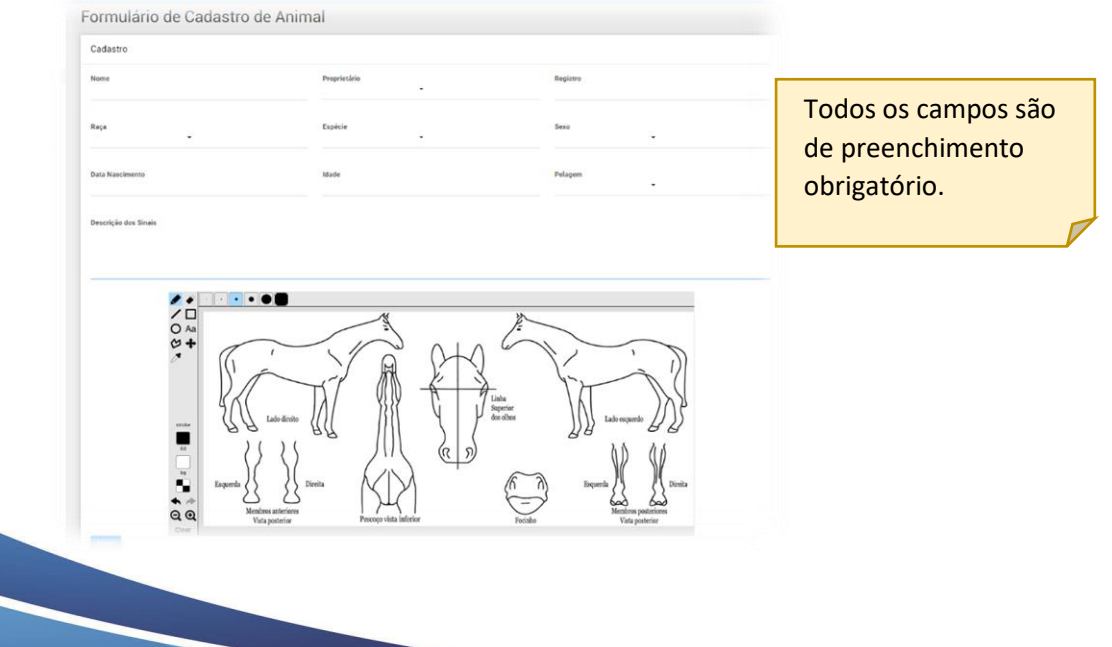

#### <span id="page-5-0"></span>EDITAR O CADASTRO DO ANIMAL

O animal poderá ser editado para correção de alguma informação, ou para acrescentar alguma marcação no desenho. E é nesta mesma tela que poderá *Cancelar/Excluir* o cadastro do animal.

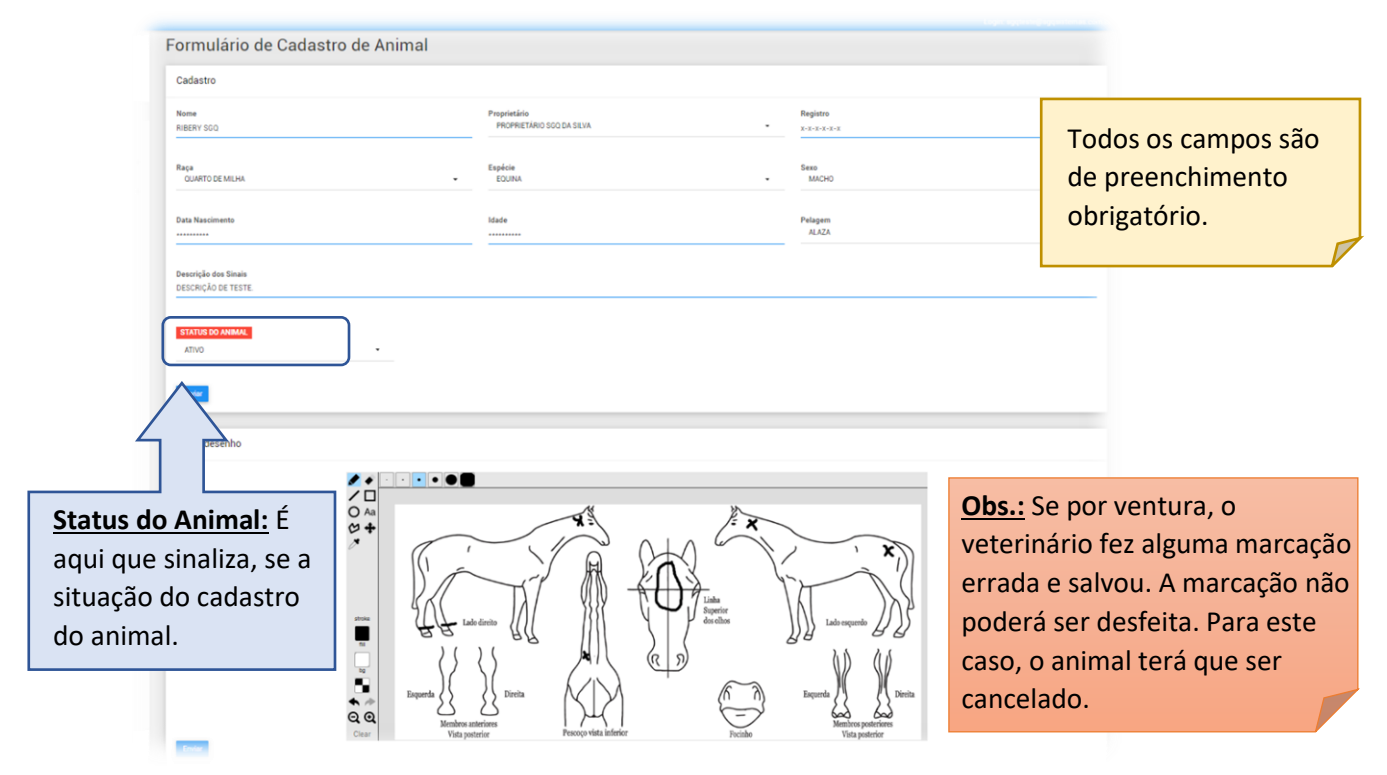

# <span id="page-5-1"></span>SELECIONANDO O TIPO DA REQUISIÇÃO

Para realizar uma requisição, clique no menu *Requisições* e selecione o tipo de exame desejado **(AIE ou MORMO)**.

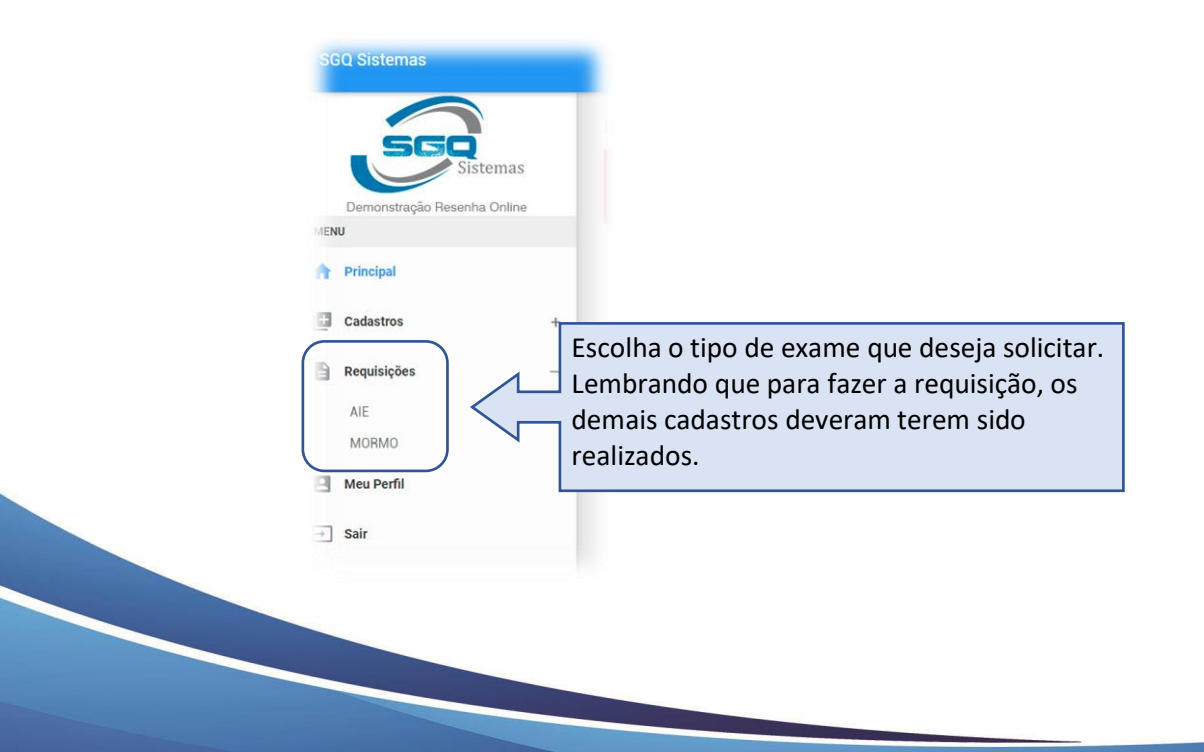

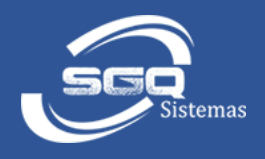

# <span id="page-6-0"></span>PREENCHENDO A REQUISIÇÃO

Após escolhe o tipo da requisição, abrirá a tela com as requisições já cadastradas. Para adicionar uma nova requisição, clique no botão cadastrar. Clique no ícone (Lápis) para editar uma requisição ou clique no ícone (Papel) para imprimir a requisição.

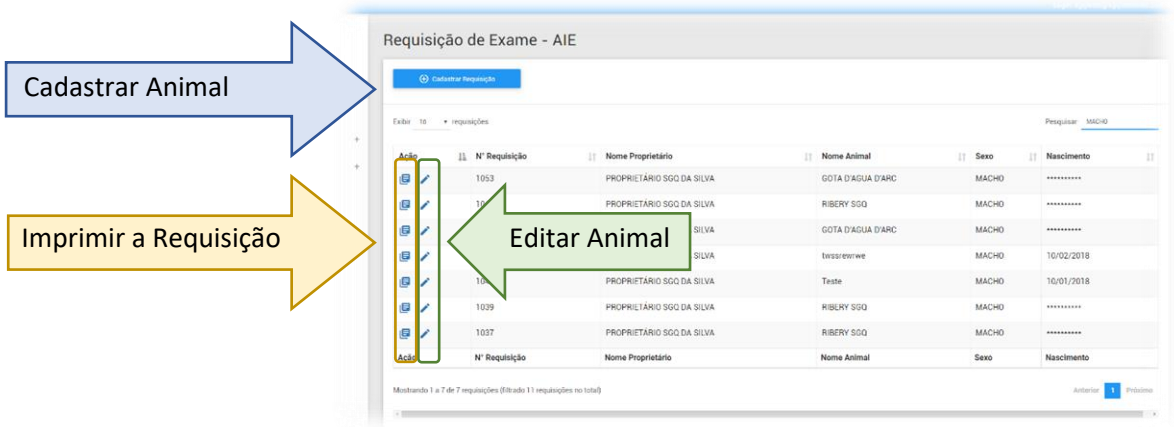

Clicando no botão cadastrar animal, abrirá a tela para preencher a requisição.

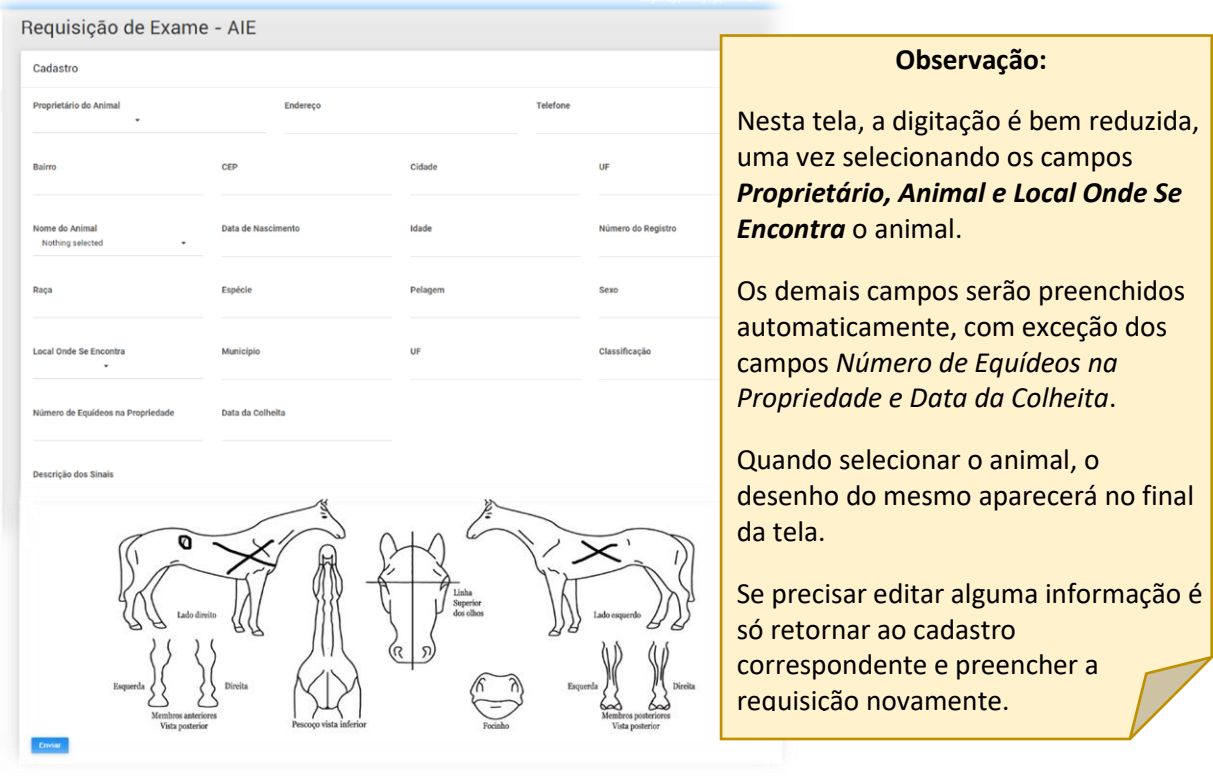